# **Windows Operating System (7, 8.1, 10)**

#### **Supported Browsers:**

- Internet Explorer: version 11 or higher
- Mozilla Firefox: version 35+
- Google Chrome: version 35+
- Safari: version 5.1+

## **Determine your browser version and update:**

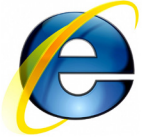

### **INTERNET EXPLORER**

- Open Internet Explorer.
- On the Menu Bar, select Help, then About Internet Explorer.
- The version number is located on the information box that opens up.

Visit the Microsoft website to download an upgraded version of Internet Explorer and for further information and instructions.

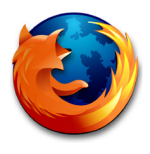

# **MOZILLA FIREFOX**

- Open Mozilla Firefox.
- On the Menu Bar, select Help, then About Mozilla Firefox.
- The version number is located on the information box that opens up. If an update is available, there will be an option to install the update.

Visit the Mozilla Firefox website for further information and instructions.

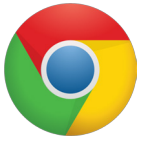

# **GOOGLE CHROME**

- Open Google Chrome.
- On the Menu Bar, select the Customise and Control Google Chrome button,  $\mathbb{R} \setminus \mathbb{R}$  select Help, then About Google Chrome.
- The version number is located on the page that opens up. If an update is available, there will be an option to install the update.

Visit the Google Chrome website for further information and instructions.

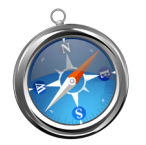

# **SAFARI**

- Open Safari.
- On the Menu Bar, select Help, then About Safari.
- The version number is located on the information box that opens up.

Visit the Apple website to download an upgraded version of Safari and for further information and instructions.

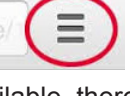

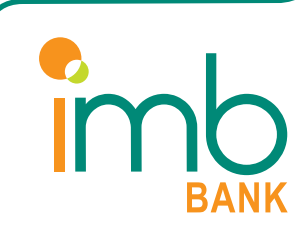

#### **Supported Browsers:**

- Mozilla Firefox: version 35+
- Google Chrome: version 35+
- Safari: version 8+

#### **Determine your browser version and update:**

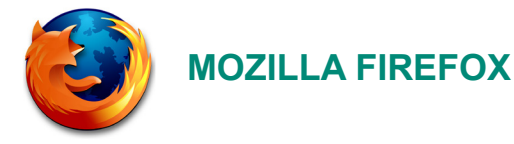

- Open Mozilla Firefox.
- On the Menu Bar, select Firefox, then About Mozilla Firefox.
- The version number is located on the information box that opens up. If an update is available, there will be an option to install the update.

Visit the Mozilla Firefox website for further information and instructions.

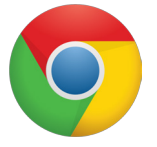

#### **GOOGLE CHROME**

- Open Google Chrome.
- On the Menu Bar, select the Chrome menu button,  $\mathbb{R} \left( \Xi \right)$  select Help, then About Google Chrome.

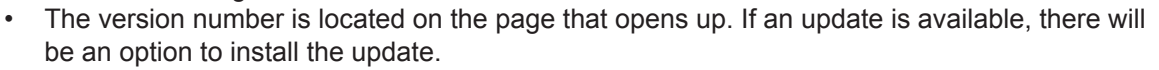

Visit the Google Chrome website for further information and instructions.

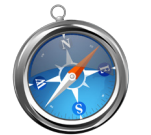

#### **SAFARI**

- Open Safari.
- On the Menu Bar, select Safari, then About Safari.
- The version number is located on the information box that opens up.
- To update, click on the Apple logo in the very top left of the screen, select Software Update and follow the instructions.

Visit the Apple website for further information and instructions.

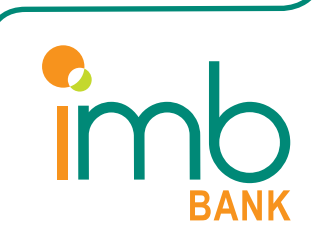